#### **View and Manage Your Requests**

Follow these steps to view, suspend, or reactivate your requests.

- 1. Click **My Account** on the menu bar, and click **Requests** on the My Account menu.
- 2. Log in if necessary.

The list of your current requests is displayed.

- 3. Select the check box by the title for each request that you want to suspend or reactivate.
- 4. Click **Suspend/Reactivate Selected Requests**, or click **Suspend/Reactivate All Requests** to suspend or reactivate all your requests.
- 5. The **Suspend/Reactivate Hold Requests** dialog box appears.
- 6. Type the date when suspended requests should be reactivated or type today's date to reactivate an inactive request.
- 7. Click **Submit**.
- 8. To cancel one or more requests, do one of the following actions:
	- Select the check box by the title for each request that you want to cancel, and click **Cancel Selected**.
	- Click **Cancel All** to cancel all your requests.
- 9. Click **Log Out** at the side of the page or on the My Account menu to log out of your account.

## **Renew Items Out**

Follow these steps to renew the items you have checked out.

- 1. Click **My Account** on the menu bar, and click **Items Out** on the My Account menu.
- 2. Log in if necessary.

The Items Out list displays information about the items you have currently checked out.

- 3. To renew one or more items do the following actions:
	- Select the check box by the title for each item that you want to renew, and click **Renew selected items**. (If an item cannot be renewed, there is no check box for the item.)
	- Click **Renew all items** to renew all the items.

A message tells you which items have been renewed, and whether any renewals have been blocked.

4. Click **Log Out** at the side of the page or on the My Account menu to log out of your account.

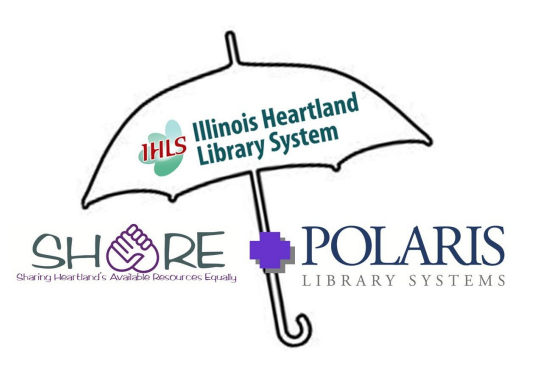

# **Guide to the new** SHARE **Online Catalog**

To get to the catalogGo to: www.charlestonlibrary.orgClick on Catalog (in the bar at the top)

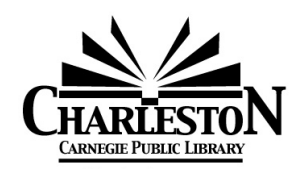

712 Sixth St. Charleston, Il 61920 Entrance & Parking are at 5th & Van Buren Information: 217-345-4913 KidSpace: 217-345-1514

> Hours: Monday– Wednesday 10am-8pm Thursday– Saturday 10am-5pm Sunday 1pm-5pm

#### **Do a Quick Search**

Follow these steps to do a quick search of your library's catalog from the Polaris PowerPAC portal page.

- 5. Type a word or words in the **Quick Library Search** box.
- 6. If you want to limit the search to a specific format, select the material type in the **Limit by** box. For example, if you want to find only DVDs, select **DVD** in the **Limit by** box.
- 7. Click **Go**.

# **Do a Keyword Search**

Follow these steps to find titles containing specific words.

- 1. Click **Search** on the menu bar, and click **Keyword** in the Search menu.
- 2. Type the text to search for in the **Keyword search for** box.
- 3. If you want to limit the search to a specific format, select a material type in the **Limit by** box. For example, if you want to find only DVDs, select **DVD** in the **Limit by** box.
- 4. If you want to search for your text in a specific field, select the field in the **Search by** box. For example, if you know the title contains the word Yankee, you enter **Yankee** in the **Keyword Search for** box, and select **Title** in the **Search by** box.
- 5. Click **Go**.

# **Do a Browse Search**

Follow these steps to browse the title, author, subject, or series index.

1. Select **Search** on the menu bar, and select **Browse** in the Search menu.

- 2. Select **Title**, **Author**, **Subject**, or **Series**from the **Search for** list.
- 3. Type the first few letters of the title, the author's name, the subject, or the series name in the **that begins with** box.
- 4. Click **Go**.

The search results list displays the browse listings and the number of titles associated with each listing.

- 5. Click **<<Previous 10 Listings** or **Next 10 Listings >>** to see previous or subsequent sections of the index.
- 6. Click a listing to see a list of associated titles.

## **Work with Search Results**

You can do the following actions from the search results list:

- Click a Sort option at the top or bottom of the page to sort your results.
- Click a page number or the arrow at the top or bottom of the page to move through the list.
- Click **Availability** to see availability information.
- Click **Full Display** to see detailed information.
- Click **Add to My List** to add the title to a list that you can save, print, or send by e-mail.
- Click **Place Request** to request that the library obtain and hold the title for you to check out.

# **Request a Title**

Follow these steps to request any copy of a title listed in your search results.

1. Search for the title you want to request.

2. Select the title in the search results, and click **Place Request**.

The log-in form appears.

3. Type your barcode number (library account number) or user name and password in the appropriate boxes, and click **Log in**.

The request form appears.

- 4. Select the name of the library where you want to pick up the item in the **Pickup Library** box.
- 5. If you want to activate your request at a future time, type the date in the **Activation Date** box. The request will be activated immediately if you do not change the activation date.
- 6. Click **Submit Request**.
- 7. Click Return to search results.

# **Check and Update Your Account**

Follow these steps to check your account and update your personal information.

- 1. Click **My Account** on the menu bar, and click **My Record** on the My Account menu.
- 2. Log in if necessary.

The **My Record** page appears, and the side of the page displays a summary of your account information.

- 3. Click **Contact Information** to display your personal information.
- 4. Type or select the new information in the appropriate boxes.
- 5. Click **Submit Change Request** to submit the new information to the library.